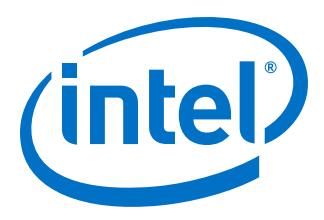

# **Early Power Estimator for Intel® Arria® 10 FPGAs User Guide**

*UG-01164 2017.03.13*

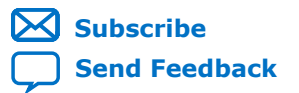

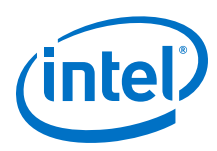

# **Contents**

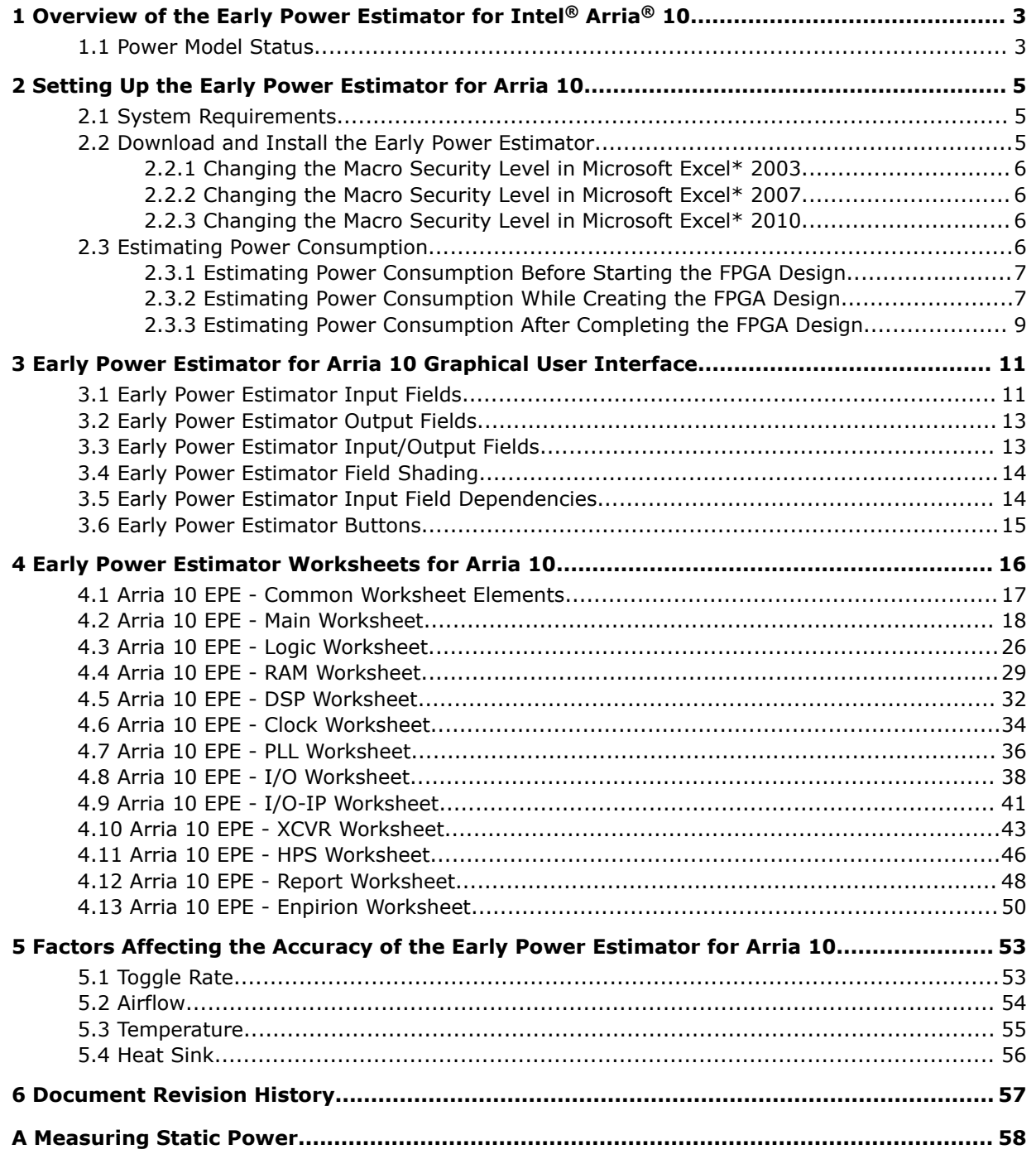

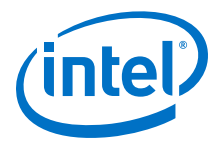

### <span id="page-2-0"></span>**1 Overview of the Early Power Estimator for Intel® Arria® 10**

This user quide describes the Early Power Estimator (EPE) for Intel<sup>®</sup> Arria<sup>®</sup> 10.

This user guide provides guidelines for using the EPE, and details about thermal analysis and the factors contributing to FPGA power consumption. You can calculate FPGA power consumption using the Microsoft\* Excel-based EPE spreadsheet. For more accurate power estimation, use the Power Analyzer in the Quartus® Prime software.

Intel recommends that you switch from the EPE spreadsheet to the Power Analyzer in theQuartus Prime software once your design is available. The Power Analyzer produces more accurate results because it has more detailed information about your design, including routing and configuration information about each of the resources in your design.

Intel recommends using the EPE results as an estimation of dynamic power, not as a specification. You must verify the actual dynamic power consumption during device operation, because the information is sensitive to the actual device and design input signals. Static power is reported as a limit, and can be considered a specification when reporting with maximum power characteristics and accurate inputs. See the appendix *Measuring Static Power* for information on how to measure device static power in a way that correlates with the way that EPE reports static power.

The features of the EPE spreadsheet include:

- Ability to estimate the power consumption of your design before creating the design or during the design process
- Ability to import device resource information from the Quartus Prime software into the EPE spreadsheet with the use of the Quartus Prime-generated EPE file
- Ability to perform preliminary thermal analysis of your design

#### **Related Links**

- [Power Analysis Chapter in Volume 3 of the Quartus Prime Handbook](https://documentation.altera.com/#/link/mwh1410385117325/mwh1410384023666/en-us)
- [Arria 10 Core Fabric and General Purpose I/Os Handbook](https://documentation.altera.com/#/link/sam1403483633377/sam1403481105488/en-us)
- [Early Power Estimators \(EPE\) and Power Analyzer](http://www.altera.com/support/devices/estimator/pow-powerplay.jsp)

#### **1.1 Power Model Status**

The power models in the Early Power Estimator for Arria 10 can be in either preliminary or final status.

Intel Corporation. All rights reserved. Intel, the Intel logo, Altera, Arria, Cyclone, Enpirion, MAX, Nios, Quartus and Stratix words and logos are trademarks of Intel Corporation or its subsidiaries in the U.S. and/or other countries. Intel warrants performance of its FPGA and semiconductor products to current specifications in accordance with Intel's standard warranty, but reserves the right to make changes to any products and services at any time without notice. Intel assumes no responsibility or liability arising out of the application or use of any information, product, or service described herein except as expressly agreed to in writing by Intel. Intel customers are advised to obtain the latest version of device specifications before relying on any published information and before placing orders for products or services. \*Other names and brands may be claimed as the property of others.

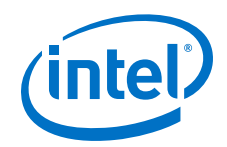

Preliminary power models are created based on simulation results, process data, and other known parameters; preliminary power models may change over time. Final power models are corelated to the production device with thousands of designs, and undergo no further changes. The power model status for the selected device is shown in the Main worksheet of the EPE spreadsheet.

The accuracy of the power model is determined on a per-power-rail basis for both the Power Analyzer and the Early Power Estimator. For most designs, the Power Analyzer and the EPE spreadsheet have the following accuracies, with final power models:

- Power Analyzer: Within 10% of silicon for the highest power rails, assuming accurate inputs and toggle rates.
- EPE spreadsheet: Within 15% of silicon for the highest power rails, assuming accurate inputs and toggle rates. Recommended margins are shown in the report tab (see Report tab section).

See Section 5 for information on factors impacting power estimation accuracy.

#### **Related Links**

[Early Power Estimators \(EPE\) and Power Analyzer](http://www.altera.com/support/devices/estimator/pow-powerplay.jsp)

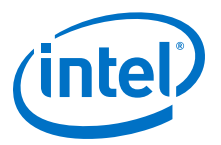

# <span id="page-4-0"></span>**2 Setting Up the Early Power Estimator for Arria 10**

### **2.1 System Requirements**

The Early Power Estimator for Arria 10 requires the following software:

- Windows operating system
- Microsoft Excel 2003, Microsoft Excel 2007, or Microsoft Excel 2010
- Quartus Prime software version 15.0 or later (if generating a file for importation)

#### **Related Links**

[Operating System Support](http://www.altera.com/download/os-support/oss-index.html)

### **2.2 Download and Install the Early Power Estimator**

The Early Power Estimator for Arria 10 is available from the *Early Power Estimators (EPE) and Power Analyzer* page on the Intel website.

After you read the terms and conditions and click **I Agree**, you can download the Microsoft Excel (.xls or .xlsx) file.

By default, the macro security level in Microsoft Excel 2003, Microsoft Excel 2007, and Microsoft Excel 2010 is set to **High**. If the macro security level is set to **High**, macros are automatically disabled. For the features in the EPE spreadsheet to function properly, you must enable macros.

#### **Related Links**

[Early Power Estimators \(EPE\) and Power Analyzer](http://www.altera.com/support/devices/estimator/pow-powerplay.jsp)

Intel Corporation. All rights reserved. Intel, the Intel logo, Altera, Arria, Cyclone, Enpirion, MAX, Nios, Quartus and Stratix words and logos are trademarks of Intel Corporation or its subsidiaries in the U.S. and/or other countries. Intel warrants performance of its FPGA and semiconductor products to current specifications in accordance with Intel's standard warranty, but reserves the right to make changes to any products and services at any time without notice. Intel assumes no responsibility or liability arising out of the application or use of any information, product, or service described herein except as expressly agreed to in writing by Intel. Intel customers are advised to obtain the latest version of device specifications before relying on any published information and before placing orders for products or services. \*Other names and brands may be claimed as the property of others.

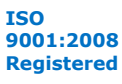

<span id="page-5-0"></span>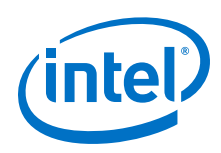

### **2.2.1 Changing the Macro Security Level in Microsoft Excel\* 2003**

To change the macro security level in Microsoft Excel\* 2003, follow these steps:

- 1. Click **Tools** ➤ **Options**.
- 2. Click **Security** ➤ **Macro Security**.
- 3. Select **Security Level** ➤ **Medium** in the **Security** dialog box then click **Ok**.
- 4. Click **Ok** in the **Options** window.
- 5. Close the Early Power Estimator spreadsheet and reopen it.
- 6. Click **Enable Macros** in the pop-up window.

### **2.2.2 Changing the Macro Security Level in Microsoft Excel\* 2007**

To change the macro security level in Microsoft Excel 2007, follow these steps:

- 1. Click the **Office** button in the upper left corner of the .xlsx file.
- 2. Click the **Excel Options** button at the bottom of the menu.
- 3. Click the **Trust Center** button on the left. Then, click the **Trust Center Settings** button.
- 4. Click the **Macro Settings** button in the **Trust Center** dialog box. Turn on the **Disable all macros with notification** option.
- 5. Close the Early Power Estimator spreadsheet and reopen it.
- 6. Click **Options** when a security warning appears beneath the Office ribbon.
- 7. Turn on **Enable this content** in the **Microsoft Office\* Security Options** dialog box.

### **2.2.3 Changing the Macro Security Level in Microsoft Excel\* 2010**

To change the macro security level in Microsoft Excel 2010, follow these steps:

- 1. Click **File**
- 2. Click **Help** ➤ **Options**
- 3. Click **Trust Center** ➤ **Trust Center Settings**
- 4. Click the **Macro Settings** button in the **Trust Center** dialog box. Turn on the **Disable all macros with notification** option.
- 5. Close the Early Power Estimator spreadsheet and reopen it.
- 6. Click **Enable Content** when a security warning appears beneath the Office ribbon.

### **2.3 Estimating Power Consumption**

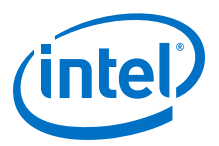

<span id="page-6-0"></span>With the Early Power Estimator, you can estimate power consumption at any point in your design cycle. You can use the EPE to estimate the power consumption when you have not yet begun your design, or if your design is partially complete. Although the EPE can provide a power estimate for your completed design, Intel recommends that you use the Power Analyzer in the Quartus Prime software instead, for a more accurate estimate based on the exact placement and routing information of the completed design.

### **2.3.1 Estimating Power Consumption Before Starting the FPGA Design**

#### **Table 1. Advantage and Constraints of Power Estimation before Designing FPGA**

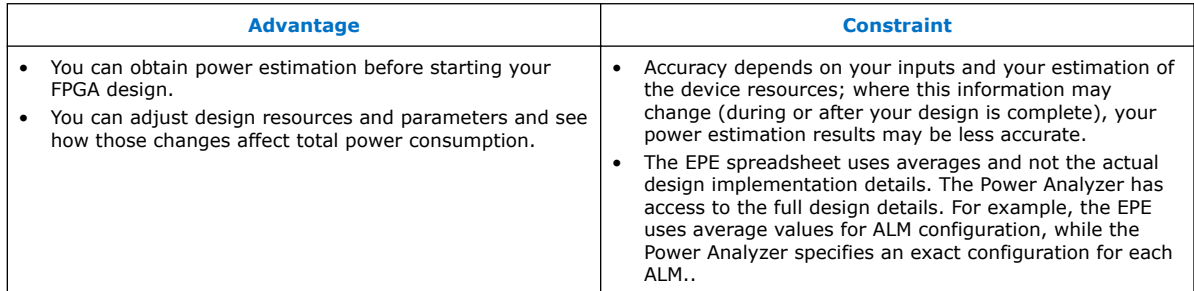

To estimate power consumption with the EPE spreadsheet before starting your FPGA design, follow these steps:

- 1. On the Main worksheet of the EPE spreadsheet, select the target family, device, and package from the **Family**, **Device Grade**, **Package**, and **Transceiver Grade** drop-down lists.
- 2. Enter values for each worksheet in the EPE spreadsheet. Different worksheets in the EPE spreadsheet display different power sections, such as clocks and phaselocked loops (PLLs).
- 3. The calculator displays the total estimated power consumption in the **Total (W)** cell of the Main worksheet.

#### **2.3.2 Estimating Power Consumption While Creating the FPGA Design**

If your FPGA design is partially complete, you can import the EPE file (*<revision name>*\_early\_pwr.csv) generated by the Quartus Prime software to the EPE spreadsheet. After importing the information from the *<revision name>* early pwr.csv into the EPE spreadsheet, you can edit the EPE spreadsheet to reflect the device resource estimates for your final design.

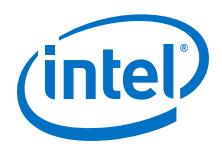

#### **Table 2. Advantages and Constraints of Power Estimation if your FPGA Design is Partially Complete**

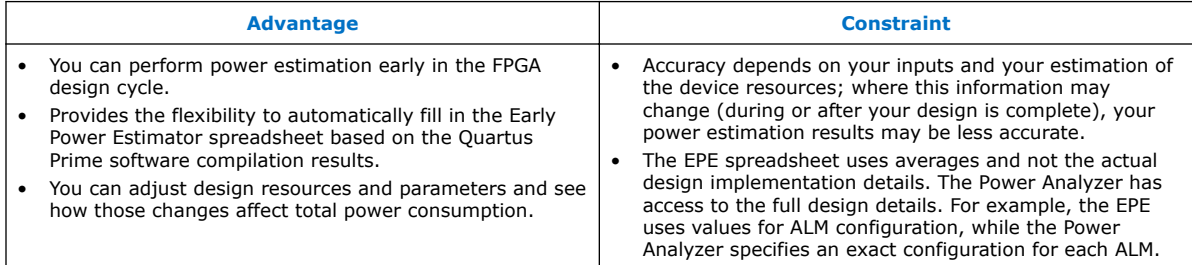

#### **Importing a File**

To estimate power consumption with the EPE spreadsheet if your FPGA design is partially complete, you can import a file.

Importing a file saves you time and effort otherwise spent on manually entering information into the EPE. You can also manually change any of the values after importing a file.

#### **Generating the EPE File**

To generate the EPE file, follow these steps:

- 1. Compile the partial FPGA design in the Quartus Prime software.
- 2. On the Project menu, click **Generate Early Power Estimator File** to generate the *<revision name>*\_early\_pwr.csv in the Quartus Prime software.

#### **Importing Data into the EPE Spreadsheet**

You must import the EPE file into the EPE spreadsheet before modifying any information in the EPE spreadsheet. Also, you must verify all your information after importing a file.

Importing a file from the Quartus Prime software populates all input values that were specified in the Quartus Prime software. Alternatively, you can import values exported from an earlier version of the EPE spreadsheet.

Input values imported into the EPE spreadsheet are the values taken from the Quartus Prime software as per the design, or the values that were entered into an earlier version of the EPE spreadsheet. You can manually edit the values in the EPE spreadsheet to suit your changing design requirements.

To import data into the EPE spreadsheet, follow these steps:

- 1. In the EPE spreadsheet, Click **Import CSV**.
- 2. Browse to a EPE file generated from the Quartus Prime software or an earlier version of the EPE spreadsheet and click **Open**. The file has a name of *<revision name>*\_early\_pwr.csv.
- 3. After the file is imported, the mouse cursor changes from busy to normal. If there are any warnings during the importation, the EPE produces the **EPE Import Warnings** dialog box. Analyze the warnings carefully to ensure that they are expected. If any of the warnings are unexpected, you must manually modify the

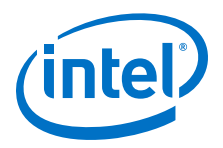

<span id="page-8-0"></span>corresponding fields in the EPE after the importation is completed. You can copy all warning messages to the clipboard for future reference by clicking **Copy to Clipboard**. Click **OK** to dismiss the **EPE Import Warnings** dialog box.

The following figure shows example warnings that may occur when importing a design from the EPE spreadsheet for Stratix V devices. The first error message indicates that the board model specified in the earlier version of the EPE spreadsheet is not supported, and that the value was set to Typical instead. The second and third error messages indicate that device ordering codes have changed between the two families, so the previous values for Device and Package input fields could not be imported directly, but were set to their default values instead. Finally, the last two messages indicate that some required information was not found in the imported file, and that corresponding fields were set to their default values. This last message could indicate that the information was not present in the earlier version of the EPE spreadsheet, or that the import file is corrupted.

#### **Figure 1. Example Warning Messages During Importation**

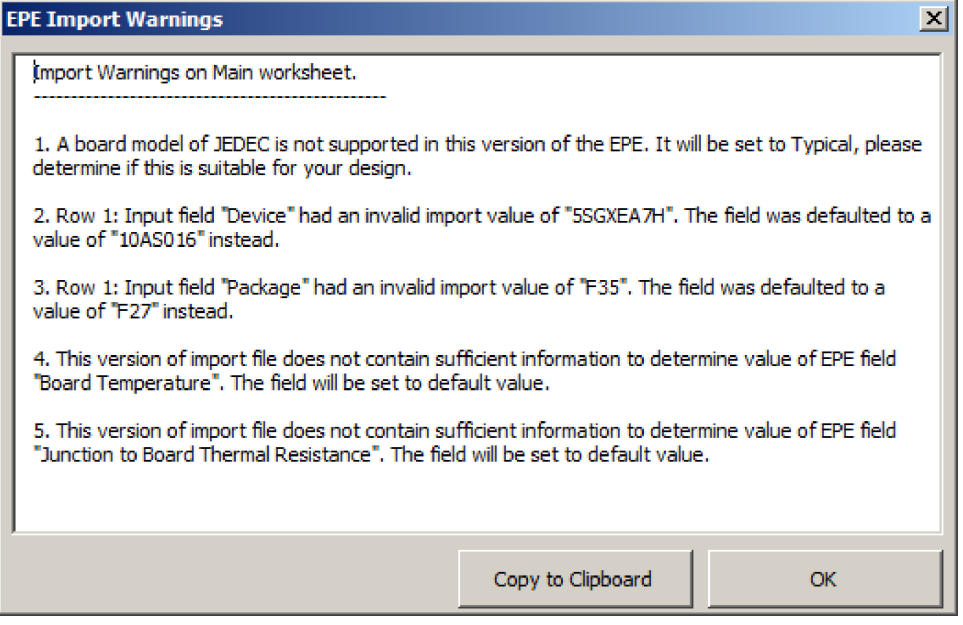

#### **Related Links**

- [Arria 10 EPE Common Worksheet Elements](#page-16-0) on page 17 The Early Power Estimator (EPE) for Arria 10 is divided into multiple worksheets, each allowing entry of a subset of FPGA resources. Some elements are common to more than one worksheet.
- [Arria 10 EPE Main Worksheet](#page-17-0) on page 18

The Main worksheet of the Early Power Estimator (EPE) for Arria 10 allows you to enter device, package, and cooling information, and displays thermal power and thermal analysis information.

### **2.3.3 Estimating Power Consumption After Completing the FPGA Design**

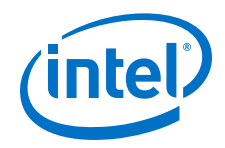

If your design is complete, Intel strongly recommends using the Power Analyzer in the Quartus Prime software. The Power Analyzer provides the most accurate estimate of device power consumption. The Power Analyzer uses toggle rates from simulation, user assignments, and placement-and-routing information to provide accurate power estimates.

#### **Related Links**

[Power Analysis Chapter in Volume 3 of the Quartus Prime Handbook](https://documentation.altera.com/#/link/mwh1410385117325/mwh1410384023666/en-us)

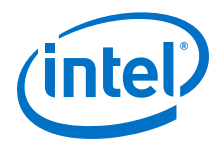

# <span id="page-10-0"></span>**3 Early Power Estimator for Arria 10 Graphical User Interface**

The graphical user interface (GUI) of the Early Power Estimator for Arria 10 consists of input fields for data entry, output fields for display of results and messages, and buttons to trigger actions. Some fields can serve as both inputs and outputs, and are referred to as input/output fields.

Most input and output fields have tooltips that explain the field's purpose. Fields with tooltips have a red triangle in the top right corner of the field label. Hover your mouse over the label to display the tooltip.

### **3.1 Early Power Estimator Input Fields**

Input fields let you enter information about the device, board, and design for which you want to calculate power estimates. Some input fields let you type values directly, and others let you select from a list of values on a dropdown menu.

#### **Direct Entry Input Fields**

Some fields allow you to type values directly into the field. Such fields are often used for data that has a large range of possible values, such as clock frequencies or resource counts.

If the value you enter does not pass legality checks, or is inappropriate for the field, the system displays an error message. The error message may indicate the conditions under which a value is invalid, and specify a valid range of values. An example message is shown below. In this example the user has entered a temperature that is outside the allowed range for a selected family, device, transceiver grade, device grade and package combination. The error message also indicates the allowed range of 0 to 100. After the user clicks **OK**, the field value reverts to its previous value.

Intel Corporation. All rights reserved. Intel, the Intel logo, Altera, Arria, Cyclone, Enpirion, MAX, Nios, Quartus and Stratix words and logos are trademarks of Intel Corporation or its subsidiaries in the U.S. and/or other countries. Intel warrants performance of its FPGA and semiconductor products to current specifications in accordance with Intel's standard warranty, but reserves the right to make changes to any products and services at any time without notice. Intel assumes no responsibility or liability arising out of the application or use of any information, product, or service described herein except as expressly agreed to in writing by Intel. Intel customers are advised to obtain the latest version of device specifications before relying on any published information and before placing orders for products or services. \*Other names and brands may be claimed as the property of others.

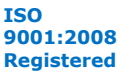

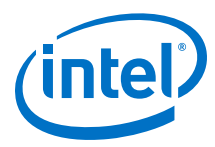

#### **Figure 2. Example Error Message**

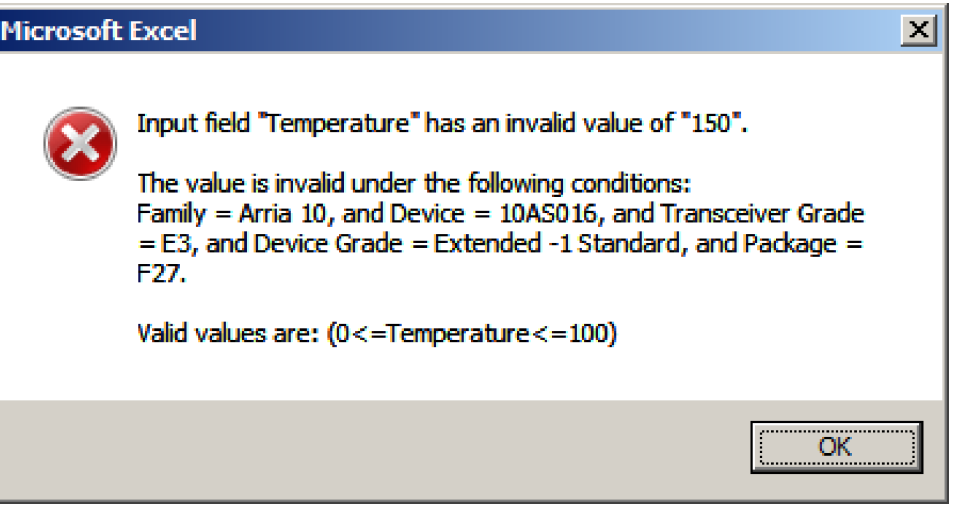

If a specific type of numerical value is expected and you enter a text value or a wrong numerical type, the resulting error message indicates that the entered value cannot be converted to the expected data type. An example is shown in the figure below. In this instance, the user has entered a fractional value (37.5) in a field that expects an integer value representing the number of RAM blocks. After the user clicks **OK**, the field reverts to its previous value.

#### **Figure 3. Invalid Value Error Message**

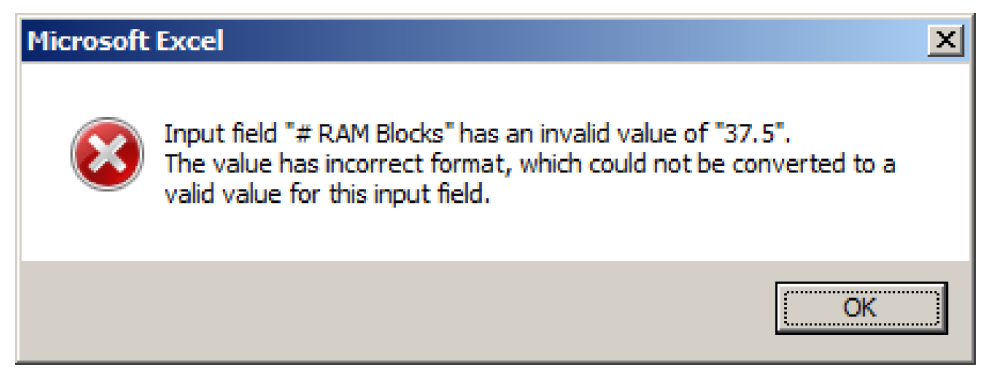

Many fields have restrictions based on the selected family and device. To better understand restrictions on field values, refer to the relevant field description in this user guide, to the tooltip in the appropriate EPE worksheet, or to the Arria 10 Device Handbook.

*Note:* Although the Early Power Estimator restricts many field values, the restrictions are not exhaustive. In order to provide power estimates at early design stages, when many details of the design are still unknown, the EPE uses a simplified device model that does not account for all possible restrictions. The EPE may accept as legal some values that might not be accepted as legal by the Quartus Prime software.

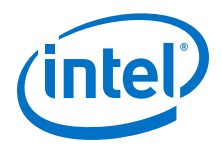

#### <span id="page-12-0"></span>**Dropdown Input Fields**

Input fields that have a limited number of valid values often employ a dropdown menu. A dropdown menu is denoted by a downward-pointing arrow that appears when you click in the field. Click in the field a second time to display the list of allowed values. Click the desired value to select it and populate the field. An example dropdown input field is shown in the following figure:

#### **Figure 4. Dropdown Input Field**

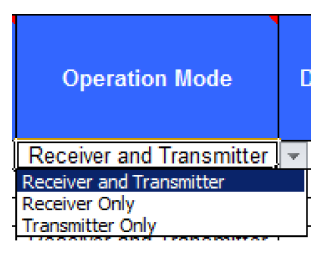

You can also type a value directly into an input field that has a dropdown menu. To directly enter a value, select the field and press F2, and then type the desired value. The value that you enter must be identical to one of the available values on the dropdown menu, otherwise you will receive an error message.

#### **Figure 5. Value Entered is Not Valid**

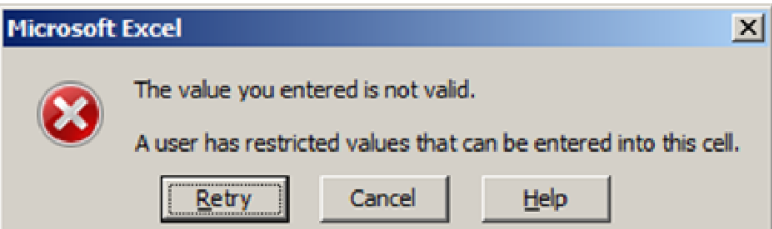

You can click **Retry** in the error dialog to enter a new value, or click **Cancel** to revert back to the last legal value. Clicking **Help** invokes the generic Excel help window.

### **3.2 Early Power Estimator Output Fields**

Output fields display estimated values for power, current, temperature, or resource utilization for a design specification that you have entered into the Early Power Estimator.

Some output fields, such as thermal power estimates in the **Main** and **Report** worksheets, may display values in red to indicate an error in the design specification. If you encounter results displayed in red, review the relevant worksheet for errors or utilization values exceeding 100%. Correct any errors to obtain reliable power and temperature estimates.

### **3.3 Early Power Estimator Input/Output Fields**

Certain fields may serve as input fields in some configurations, and output fields in others.

<span id="page-13-0"></span>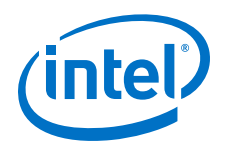

For example, you may enter a *Pin Clock Frequency* value manually for some I/O modes, while in other I/O modes *Pin Clock Frequency* is calculated automatically based on values of other input fields.

If you enter a value into an input/output field when it is serving as an output, there is no effect. The value reverts to the calculated value.

# **3.4 Early Power Estimator Field Shading**

The Early Power Estimator for Arria 10 employs shading to distinguish between input and output fields, and to help identify fields with only one allowed value.

#### **Figure 6. Input Fields with Shading**

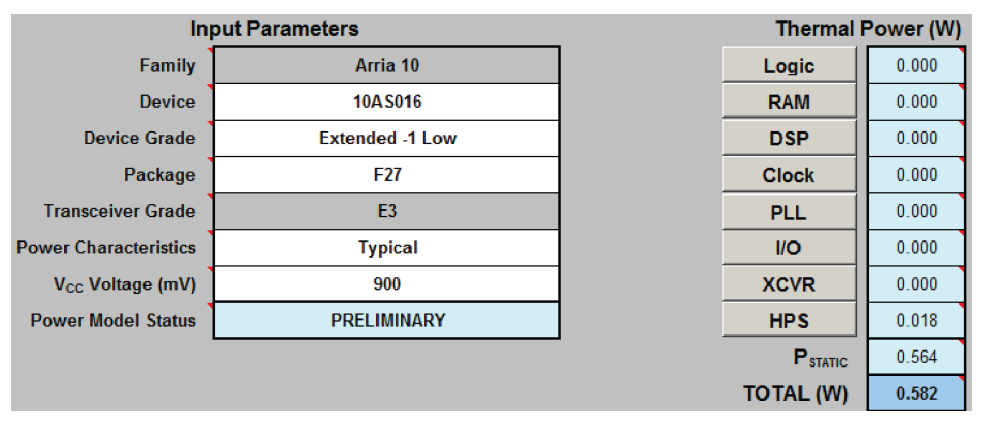

Regular input fields, such as **Device**, **Device Grade** and **Package** have white shading. White shading also denotes input/output fields.

Input fields that currently have only one allowed value, such as **Transceiver Grade** in this example, have gray shading. In this example, there is only one supported transceiver grade for the selected combination of device, device grade and package. A different combination of device, device grade and package may support more than one transceiver grade, in which case the Transceiver Grade field shading would turn white.

Output fields, such as **Power Model Status**, or **P**<sub>STATIC</sub> have pale blue shading. Some output fields, such as **TOTAL (W)**, employ a darker shade of blue for emphasis.

### **3.5 Early Power Estimator Input Field Dependencies**

The value you specify for some input fields may affect the allowed values for other fields.

For example, the device package that you select may determine what transceiver grades are selectable. If you change the selected device package, and the currently selected transceiver grade is still legal for the new package, the **Transceiver Grade** value does not change. However, if the currently selected transceiver grade is not compatible with the selected device package, the **Transceiver Grade** value automatically change to one of the legal values.

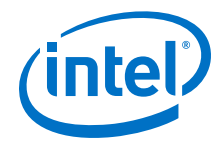

<span id="page-14-0"></span>Changes that you make in one worksheet may affect values on another worksheet, because of dependencies between input fields. For example, if you select a device that does not support the current I/O standard specified in the I/O worksheet, that I/O standard will automatically change to one that is supported by the new device.

In general, the Early Power Estimator for Arria 10 does not automatically change an input value unless it is necessary to preserve the legality of the input. Changes in one field have minimal impact on other fields, while ensuring that overall combination of field values are legal. However, this can sometimes lead to unanticipated results. Consider the following example:

Assume that **Dev1** is selected in the Main worksheet, and I/O standard **IO1** is selected in the I/O worksheet. Assume also that device **Dev1** supports I/O standards **IO1** and **IO2**. Suppose that you change the device selection to **Dev2**, which supports only one I/O standard, **IO2**. As a result of you changing the device selection, the I/O standard in the I/O worksheet will change to **IO2**. If you then reverted the device selection back to **Dev1**, the I/O standard would not change, because **IO2** is a legal I/O standard value for the device **Dev1**. The important point to note, is that the changing of device from **Dev1** to **Dev2** and back again, had the—potentially unintended—consequence of changing the I/O standard in the I/O worksheet.

*Note:* In most cases, field dependencies are limited to the same worksheet, and often even within the same row. However, device, device grade, package and transceiver grade selection can have a much wider impact, as illustrated above. A simple way to verify that no unintended changes resulted from changing a device is to use the **Export CSV** function to export the EPE state before and after the change in device selection. You can then compare the two CSV files using a third-party *diff* utility to identify any fields that have changed.

### **3.6 Early Power Estimator Buttons**

The Early Power Estimator for Arria 10 provides buttons for resetting the EPE, for importing or exporting a comma-separated value (.csv) file, and for navigating between worksheets.

- The **Manage Power Rail Configuration** button opens the **Report** tab, where you can choose power rail configurations.
- The **Manage Power Regulators** button opens the **Enpirion** tab.

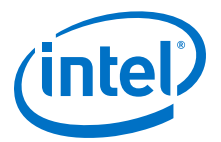

# <span id="page-15-0"></span>**4 Early Power Estimator Worksheets for Arria 10**

The Early Power Estimator (EPE) for Arria 10 is an Excel-based spreadsheet that allows you to enter information into worksheets based on architectural features. The EPE then reports, in watts, subtotals of the power consumed by each architectural feature.

For more information about each architectural feature refer to the respective worksheets.

#### [Arria 10 EPE - Common Worksheet Elements](#page-16-0) on page 17

The Early Power Estimator (EPE) for Arria 10 is divided into multiple worksheets, each allowing entry of a subset of FPGA resources. Some elements are common to more than one worksheet.

#### [Arria 10 EPE - Main Worksheet](#page-17-0) on page 18

The Main worksheet of the Early Power Estimator (EPE) for Arria 10 allows you to enter device, package, and cooling information, and displays thermal power and thermal analysis information.

#### [Arria 10 EPE - Logic Worksheet](#page-25-0) on page 26

The Logic worksheet of the Early Power Estimator (EPE) for Arria 10 allows you to enter logic resources for all modules in your design.

#### [Arria 10 EPE - RAM Worksheet](#page-28-0) on page 29

Each row in the RAM worksheet of the Early Power Estimator (EPE) for Arria 10 represents a design module with RAM blocks of the same type, same data width, same RAM depth (if applicable), same RAM mode, and the same port parameters.

#### [Arria 10 EPE - DSP Worksheet](#page-31-0) on page 32

Each row in the DSP worksheet of the Early Power Estimator (EPE) for Arria 10 represents a DSP design module where all instances have the same configuration, clock frequency, toggle percentage, and register usage.

#### [Arria 10 EPE - Clock Worksheet](#page-33-0) on page 34

Each row in the Clock worksheet of the Early Power Estimator (EPE) for Arria 10 represents a clock network or a separate clock domain.

#### [Arria 10 EPE - PLL Worksheet](#page-35-0) on page 36

Each row in the PLL worksheet of the Early Power Estimator (EPE) for Arria 10 represents one or more PLLs in the device.

#### [Arria 10 EPE - I/O Worksheet](#page-37-0) on page 38

Each row in the I/O worksheet of the Early Power Estimator (EPE) for Arria 10 represents a design module where the I/O pins have the same I/O standard, input termination, current strength or output termination, data rate, clock frequency, output enable static probability, and capacitive load.

#### [Arria 10 EPE - I/O-IP Worksheet](#page-40-0) on page 41

Each row in the I/O-IP worksheet of the Early Power Estimator (EPE) for Arria 10 represents a design module.

#### [Arria 10 EPE - XCVR Worksheet](#page-42-0) on page 43

Intel Corporation. All rights reserved. Intel, the Intel logo, Altera, Arria, Cyclone, Enpirion, MAX, Nios, Quartus and Stratix words and logos are trademarks of Intel Corporation or its subsidiaries in the U.S. and/or other countries. Intel warrants performance of its FPGA and semiconductor products to current specifications in accordance with Intel's standard warranty, but reserves the right to make changes to any products and services at any time without notice. Intel assumes no responsibility or liability arising out of the application or use of any information, product, or service described herein except as expressly agreed to in writing by Intel. Intel customers are advised to obtain the latest version of device specifications before relying on any published information and before placing orders for products or services.

![](_page_15_Picture_25.jpeg)

![](_page_16_Picture_1.jpeg)

<span id="page-16-0"></span>The XCVR worksheet of the Early Power Estimator (EPE) for Arria 10 allows you to enter XCVR resources and their settings for all modules in your design.

#### [Arria 10 EPE - HPS Worksheet](#page-45-0) on page 46

The HPS worksheet of the Early Power Estimator (EPE) for Arria 10 applies to Arria 10 devices with HPS.

#### [Arria 10 EPE - Report Worksheet](#page-47-0) on page 48

The Report worksheet shows all the information and power estimation results from the Early Power Estimator (EPE) for Arria 10.

#### [Arria 10 EPE - Enpirion Worksheet](#page-49-0) on page 50

Each row in the Regulator Selection table of the Enpirion worksheet of the Early Power Estimator (EPE) for Arria 10 represents the power solution for a single regulator group.

### **4.1 Arria 10 EPE - Common Worksheet Elements**

The Early Power Estimator (EPE) for Arria 10 is divided into multiple worksheets, each allowing entry of a subset of FPGA resources. Some elements are common to more than one worksheet.

#### **Total Thermal Power**

The Total Thermal Power field estimates the total thermal power consumed by all FPGA resources in the specific worksheet. Some worksheets may also provide a breakdown of the components contributing to the Total Thermal Power.

#### **Resource Utilization**

Most worksheets contain one or more fields that provide an estimate of the percentage resource utilization for the modules in the specific worksheet. Such values are calculated based on the maximum available resources of a given type for a selected device. If resource utilization exceeds 100%, the value is highlighted in red to alert you that the current device may not be able to support the resources entered into the worksheet. Additionally, the thermal power value displayed in the **Main** and **Report** worksheets is displayed in red for any worksheet whose utilization exceeds 100%.

#### **Power Rail Current Consumption**

Most worksheets include a table showing the dynamic current consumption (and standby current consumption, if applicable) for all power rails used by the FPGA resources in the specific worksheet. The same power rail may appear in multiple worksheets, and the total dynamic and standby current in the **Report** worksheet is the sum of all corresponding currents for a given rail at a given voltage in individual worksheets. The **Report** worksheet also includes static currents, which are not reported in individual worksheets.

#### **Errors and Warnings**

Error and warning fields are used to display error and warning messages alerting users to issues with the information entered into this or another related worksheet. If there are error messages in the current worksheet, the thermal power value displayed in the **Main** and **Report** worksheets corresponding to the current worksheet will be highlighted in red to indicate an error message. For accurate power estimates, all error messages should be resolved.

<span id="page-17-0"></span>![](_page_17_Picture_1.jpeg)

#### **Related Links**

• Arria 10 EPE - Main Worksheet on page 18

The Main worksheet of the Early Power Estimator (EPE) for Arria 10 allows you to enter device, package, and cooling information, and displays thermal power and thermal analysis information.

• [Arria 10 EPE - Report Worksheet](#page-47-0) on page 48 The Report worksheet shows all the information and power estimation results from the Early Power Estimator (EPE) for Arria 10.

### **4.2 Arria 10 EPE - Main Worksheet**

The Main worksheet of the Early Power Estimator (EPE) for Arria 10 allows you to enter device, package, and cooling information, and displays thermal power and thermal analysis information.

![](_page_17_Picture_78.jpeg)

#### **Figure 7. Arria 10 EPE Main Worksheet**

The required parameters depend on whether the junction temperature is manually entered or auto computed.

![](_page_18_Picture_1.jpeg)

![](_page_18_Picture_271.jpeg)

![](_page_18_Picture_272.jpeg)

![](_page_19_Picture_1.jpeg)

![](_page_19_Picture_250.jpeg)

Thermal power is the power dissipated in the device. Total thermal power is the sum of the thermal power of all the resources used in the device, including the static, standby, and dynamic power. Total thermal power includes only the thermal component for the I/O worksheet and does not include external power dissipation, such as from voltage-referenced termination resistors.

The static power ( $P_{STATIC}$ ) is the thermal power dissipated on the chip, independent of design activity. P<sub>STATIC</sub> includes the static power from all FPGA functional blocks, except for I/O DC bias power and transceiver DC bias power, which are included in the standby power of the I/O and XCVR worksheets, respectively.  $P_{STATIC}$  is the only thermal power component that varies with junction temperature and power characteristics (process).  $P_{STATIC}$  is also the only thermal power component that varies significantly with selected device.

#### **Table 4. Thermal Power (W) Information**

![](_page_19_Picture_251.jpeg)

![](_page_20_Picture_1.jpeg)

![](_page_20_Picture_251.jpeg)

*Note:* If any thermal power value is highlighted in red, it indicates an error in the design specification. Review the relevant worksheet for errors or utilization values exceeding 100%. Correct any errors to obtain reliable power and temperature estimates.

> The Thermal Analysis section displays the junction temperature  $(T<sub>J</sub>)$  and the maximum allowed ambient temperature  $(T_A)$  values.

#### **Table 5. Thermal Analysis Information**

![](_page_20_Picture_252.jpeg)

![](_page_21_Picture_1.jpeg)

You can directly enter or automatically compute the junction temperature based on the information provided. To enter the junction temperature, select **User Entered** in the **Junction Temp** field in the **Input Parameters** section. To automatically compute the junction temperature, select **Auto Compute** in the same field.

When automatically computing the junction temperature, the ambient temperature, cooling solution, board thermal model, and board temperature of the device determine the junction temperature in °C. Junction temperature is the estimated operating junction temperature based on your device and thermal conditions.

You can consider the device as a heat source and the junction temperature is the temperature of the device. While the temperature typically varies across the device, to simplify the analysis, you can assume that the temperature of the device is constant regardless of where it is measured.

Power from the device can be dissipated through different paths. Different paths become significant depending on the thermal properties of the system. The significance of power dissipation paths vary depending on whether or not a heat sink is used for the device.

#### **Not Using a Heatsink**

When you do not use a heat sink, the major paths of power dissipation are from the device to the air. You can refer to this as a junction-to-ambient thermal resistance. In this case, there are two significant junction-to-ambient thermal resistance paths:

- From the device through the case to the air
- From the device to the board

#### **Figure 8. Thermal Representation without a Heat Sink**

![](_page_21_Figure_11.jpeg)

**Thermal Representation without Heat Sink**

In the model used in the EPE spreadsheet, power is dissipated through the case and board. The  $\theta_{1A}$  values are calculated for differing air flow options accounting for the paths through the case and through the board.

![](_page_22_Picture_1.jpeg)

#### **Figure 9. Thermal Model in the EPE Spreadsheet without a Heat Sink**

![](_page_22_Figure_3.jpeg)

The ambient temperature does not change, but the junction temperature changes depending on the thermal properties and total power dissipation, which in turn is affected by junction temperature. The junction temperature calculation is an iterative process.

The following equation shows the total power calculated based on the total  $\theta_{JA}$  value, ambient, and junction temperatures.

$$
\mathrm{P} = \frac{\mathsf{T}_{\textsf{J}} - \mathsf{T}_{\textsf{A}}}{\theta_{\textsf{JA}}}
$$

#### **Using a Heat Sink**

When you use a heat sink, the major paths of power dissipation are from the device through the case, thermal interface material, and heat sink. There is also a path of power dissipation through the board. The path through the board has less impact than the path to air.

#### **Figure 10. Thermal Representation with a Heat Sink**

![](_page_22_Figure_10.jpeg)

**Thermal Representation with Heat Sink**

In the model used in the EPE spreadsheet, power is dissipated through the board and through the case and heat sink. The junction-to-board thermal resistance  $(\theta_{\text{JB}})$  refers to the thermal resistance of the path through the board. Junction-to-ambient thermal resistance ( $\theta_{JA}$ ) refers to the thermal resistance of the path through the case, thermal interface material, and heat sink.

![](_page_23_Picture_0.jpeg)

![](_page_23_Figure_2.jpeg)

#### **Figure 11. Thermal Model for the EPE Spreadsheet with a Heat Sink**

If you want the EPE spreadsheet thermal model to take the  $\theta_{\text{JB}}$  into consideration, set the Board Thermal Model parameter to either **Typical** or **Custom**. Otherwise, set the Board Thermal Model parameter to **None (conservative)**. In this case, the path through the board is not considered for power dissipation and a more conservative thermal power estimate is obtained.

The addition of the junction-to-case thermal resistance  $(\theta_{\text{JC}})$ , the case-to-heat sink thermal resistance ( $\theta_{CS}$ ) and the heat sink-to-ambient thermal resistance ( $\theta_{SA}$ ) determines the  $\theta_{JA}$ , as shown by the following equation.

$$
\theta_{JA} = \theta_{JC} + \theta_{CS} + \theta_{SA}
$$

Based on the device, package, airflow, and heat sink solution selected in the Input Parameters section, the EPE spreadsheet determines the  $\theta_{1A}$ .

If you use a low, medium, or high profile heat sink, select the airflow from the values of **Still Air** and air flow rates of **100 lfm (0.5 m/s)**, **200 lfm (1.0 m/s)**, and **400 lfm (2.0 m/s)**. If you use a custom cooling solution, enter the custom  $\theta_{JA}$  value. You must incorporate the airflow and junction to case resistance into the custom  $\theta_{JA}$  value. You can obtain these values from the heat sink manufacturer.

The ambient temperature does not change, but the junction temperature changes depending on the thermal properties. Calculating the junction temperature is an iterative process because a change in junction temperature affects the thermal device properties, due to a change in power dissipation. Those thermal device properties are used to calculate junction temperature.

The total power is calculated based on the  $\theta_{JA}$  and  $\theta_{JB}$ values, and ambient board and junction temperatures with the following equation.

![](_page_24_Picture_1.jpeg)

$$
P=\frac{\text{ }T_J-\text{ }T_A}{\theta JA}\text{ }+\text{ } \frac{\text{ }T_J-\text{ }T_B}{\theta JB}
$$

![](_page_24_Picture_227.jpeg)

#### **Table 6. Control Button Descriptions**

#### **Related Links**

- [Arria 10 Device Variants and Packages](https://documentation.altera.com/#/link/sam1403480274650/sam1403480019500/en-us)
- [Early Power Estimator for Arria 10 Graphical User Interface](#page-10-0) on page 11 The graphical user interface (GUI) of the Early Power Estimator for Arria 10 consists of input fields for data entry, output fields for display of results and messages, and buttons to trigger actions.
- [Arria 10 EPE Common Worksheet Elements](#page-16-0) on page 17 The Early Power Estimator (EPE) for Arria 10 is divided into multiple worksheets, each allowing entry of a subset of FPGA resources. Some elements are common to more than one worksheet.

<span id="page-25-0"></span>![](_page_25_Picture_1.jpeg)

### **4.3 Arria 10 EPE - Logic Worksheet**

The Logic worksheet of the Early Power Estimator (EPE) for Arria 10 allows you to enter logic resources for all modules in your design.

#### **Figure 12. Logic Worksheet of the Early Power Estimator**

![](_page_25_Figure_5.jpeg)

#### **Table 7. General Settings in the Logic Worksheet**

![](_page_25_Picture_149.jpeg)

![](_page_26_Picture_1.jpeg)

![](_page_26_Picture_219.jpeg)

![](_page_26_Picture_220.jpeg)

![](_page_27_Picture_1.jpeg)

![](_page_27_Picture_265.jpeg)

#### **Figure 13. 4-Bit Counter Example**

![](_page_27_Figure_4.jpeg)

![](_page_27_Picture_266.jpeg)

The cout0 output of the first TFF has a toggle percentage of 100% because the signal toggles on every clock cycle. The toggle percentage for the cout1 output of the second TFF is 50% because the output toggles every two clock cycles. Similarly, the toggle percentage for the cout2 and cout3 outputs are 25% and 12.5%, respectively. Therefore, the average toggle percentage for this 4-bit counter is (100  $+ 50 + 25 + 12.5$ )/4 = 46.875%.

![](_page_28_Picture_1.jpeg)

<span id="page-28-0"></span>For more information about logic block configurations, refer to the *Logic Array Blocks and Adaptive Logic Modules* chapter of the Arria 10 Device Handbook.

#### **Related Links**

- [Logic Array Blocks and Adaptive Logic Modules in Arria 10 Devices](https://documentation.altera.com/#/link/sam1403483633377/sam1403481105488/en-us)
- [Early Power Estimator for Arria 10 Graphical User Interface](#page-10-0) on page 11 The graphical user interface (GUI) of the Early Power Estimator for Arria 10 consists of input fields for data entry, output fields for display of results and messages, and buttons to trigger actions.
- [Arria 10 EPE Common Worksheet Elements](#page-16-0) on page 17 The Early Power Estimator (EPE) for Arria 10 is divided into multiple worksheets, each allowing entry of a subset of FPGA resources. Some elements are common to more than one worksheet.

### **4.4 Arria 10 EPE - RAM Worksheet**

Each row in the RAM worksheet of the Early Power Estimator (EPE) for Arria 10 represents a design module with RAM blocks of the same type, same data width, same RAM depth (if applicable), same RAM mode, and the same port parameters.

Each row in the RAM worksheet of the EPE spreadsheet represents a logical RAM module that can be implemented using one or more physical RAM blocks. The EPE spreadsheet implements each logical RAM module with the minimum number of physical RAM blocks, in the most power-efficient way possible, based on the specified logical width and depth.

You must know how your RAM is implemented by the Quartus Prime Compiler when you are selecting the RAM block mode. For example, if a ROM is implemented with two ports, it is considered a true dual-port memory and not a ROM. Single-port and ROM implementations use only one port. Simple dual-port and true dual-port implementations use both Port A and Port B.

*Note:* 

- The Early Power Estimator reports MLAB power in the RAM worksheet. However the Power Analyzer reports MLAB power as Combinational cell and Register cell block type in the *Thermal Power Dissipation by Block Type* section of the power report.
- The Power Analyzer reports LAB clock power as *Block Thermal Dynamic Power* under *Clock Network* block type in the *Thermal Power Dissipation by Block Type* section of the power report. The Early Power Estimator reports LAB clock power in either the Clock or RAM worksheet, depending on whether the LAB is used to implement logic or used as MLAB, respectively.

![](_page_29_Picture_1.jpeg)

#### **Figure 14. RAM Worksheet of the Early Power Estimator**

![](_page_29_Figure_3.jpeg)

#### **Table 9. RAM Worksheet Information**

![](_page_29_Picture_219.jpeg)

![](_page_30_Picture_1.jpeg)

![](_page_30_Picture_223.jpeg)

<span id="page-31-0"></span>![](_page_31_Picture_1.jpeg)

![](_page_31_Picture_142.jpeg)

#### **Related Links**

- [Embedded Memory Blocks in Arria 10 Devices](https://documentation.altera.com/#/link/sam1403483633377/sam1403481243928/en-us)
- [Early Power Estimator for Arria 10 Graphical User Interface](#page-10-0) on page 11 The graphical user interface (GUI) of the Early Power Estimator for Arria 10 consists of input fields for data entry, output fields for display of results and messages, and buttons to trigger actions.
- [Arria 10 EPE Common Worksheet Elements](#page-16-0) on page 17 The Early Power Estimator (EPE) for Arria 10 is divided into multiple worksheets, each allowing entry of a subset of FPGA resources. Some elements are common to more than one worksheet.

### **4.5 Arria 10 EPE - DSP Worksheet**

Each row in the DSP worksheet of the Early Power Estimator (EPE) for Arria 10 represents a DSP design module where all instances have the same configuration, clock frequency, toggle percentage, and register usage.

**Figure 15. DSP Worksheet of the Early Power Estimator**

| <b>DSP</b>                     | <b>Return to Main</b> |                                        | Errors (0) |                     |                      |                       |          |                        |                    |                |                                   |                |  |
|--------------------------------|-----------------------|----------------------------------------|------------|---------------------|----------------------|-----------------------|----------|------------------------|--------------------|----------------|-----------------------------------|----------------|--|
| <b>Total Thermal Power (W)</b> |                       | 0.000                                  |            |                     |                      |                       |          |                        |                    |                |                                   |                |  |
| <b>DSP Utilization</b>         |                       | 0.0%                                   |            | <b>Warnings (0)</b> |                      |                       |          |                        |                    |                |                                   |                |  |
| <b>Power Rails</b>             |                       | <b>Voltage (V)</b> Dynamic Current (A) |            |                     |                      |                       |          |                        |                    |                |                                   |                |  |
| $V_{CC}$                       | 0.830                 | 0.0000                                 |            |                     |                      |                       |          |                        |                    |                |                                   |                |  |
| $V_{\rm CC}$                   | 0.900                 | 0.0000                                 |            |                     |                      |                       |          |                        |                    |                |                                   |                |  |
| $V_{\rm CC}$                   | 0.950                 | 0.0000                                 |            |                     |                      |                       |          |                        |                    |                |                                   |                |  |
| Module                         |                       | Configuration                          |            | $#$ of              | <b>Clock</b><br>Freq | Toggle<br>序.          |          | PreAdder? Coefficient? | <b>Registered</b>  | Routing        | Thermal Power (W)<br><b>Block</b> | Total          |  |
|                                |                       |                                        |            | <b>Instances</b>    | (MHz)                |                       |          |                        | <b>Stages</b>      |                |                                   |                |  |
|                                |                       | <b>12X12</b>                           |            | $\mathbf 0$         | 0.0                  | 12.5%                 | No       | No                     | 3<br>٦             | 0.000          | 0.000                             | 0.000          |  |
|                                |                       | <b>12X12</b><br><b>19V19</b>           |            | $\mathbf{0}$<br>n   | 0.0<br>00            | 12.5%<br><b>10.6%</b> | No<br>Mo | No<br>Me.              | $\mathbf{\hat{z}}$ | 0.000<br>0.000 | 0.000<br>0.000                    | 0.000<br>0.000 |  |

![](_page_32_Picture_1.jpeg)

![](_page_32_Picture_213.jpeg)

#### **Table 10. DSP Worksheet Information**

<span id="page-33-0"></span>![](_page_33_Picture_1.jpeg)

![](_page_33_Picture_114.jpeg)

#### **Related Links**

- [Early Power Estimator for Arria 10 Graphical User Interface](#page-10-0) on page 11 The graphical user interface (GUI) of the Early Power Estimator for Arria 10 consists of input fields for data entry, output fields for display of results and messages, and buttons to trigger actions.
- [Arria 10 EPE Common Worksheet Elements](#page-16-0) on page 17 The Early Power Estimator (EPE) for Arria 10 is divided into multiple worksheets, each allowing entry of a subset of FPGA resources. Some elements are common to more than one worksheet.

### **4.6 Arria 10 EPE - Clock Worksheet**

Each row in the Clock worksheet of the Early Power Estimator (EPE) for Arria 10 represents a clock network or a separate clock domain.

Arria 10 devices support global, regional, and periphery clock networks. The EPE spreadsheet does not distinguish between global or regional clocks because the difference in power is not significant.

#### **Figure 16. Clock Worksheet of the Early Power Estimator**

![](_page_33_Picture_115.jpeg)

![](_page_33_Picture_116.jpeg)

![](_page_34_Picture_1.jpeg)

![](_page_34_Picture_214.jpeg)

#### **Table 11. Clock Worksheet Information**

<span id="page-35-0"></span>![](_page_35_Picture_1.jpeg)

![](_page_35_Picture_142.jpeg)

*Note:* The Power Analyzer reports LAB clock power as *Block Thermal Dynamic Power* under *Clock Network* block type in the *Thermal Power Dissipation by Block Type* section of the power report. The Early Power Estimator reports LAB clock power in either the Clock or RAM worksheet, depending on whether the LAB is used to implement logic or used as MLAB, respectively.

> For more information about the clock networks of Arria 10 devices, refer to the *Clock Networks and PLLs* chapter of the *Arria 10 Device Handbook*.

#### **Related Links**

- [Clock Networks and PLLs in Arria 10 Devices](https://documentation.altera.com/#/link/sam1403483633377/sam1403481655451/en-us)
- [Early Power Estimator for Arria 10 Graphical User Interface](#page-10-0) on page 11 The graphical user interface (GUI) of the Early Power Estimator for Arria 10 consists of input fields for data entry, output fields for display of results and messages, and buttons to trigger actions.
- [Arria 10 EPE Common Worksheet Elements](#page-16-0) on page 17
	- The Early Power Estimator (EPE) for Arria 10 is divided into multiple worksheets, each allowing entry of a subset of FPGA resources. Some elements are common to more than one worksheet.

### **4.7 Arria 10 EPE - PLL Worksheet**

Each row in the PLL worksheet of the Early Power Estimator (EPE) for Arria 10 represents one or more PLLs in the device.

For Arria 10 devices, the supported PLL types are IOPLL, fPLL, ATX PLL, and CMU PLL.

![](_page_36_Picture_1.jpeg)

#### **Figure 17. PLL Worksheet of the Early Power Estimator**

![](_page_36_Picture_154.jpeg)

![](_page_36_Picture_4.jpeg)

for tPLL blocks, the power estimates in this worksheet ao not include the power from the PLL clock output networks. Please enter additional parameters in the "Clock"<br>worksheet.<br>For 10, and transmitter (ATX and CMU) PLL blo

![](_page_36_Picture_155.jpeg)

![](_page_36_Picture_156.jpeg)

#### **Table 12. PLL Worksheet Information**

![](_page_36_Picture_157.jpeg)

For more information about the PLLs available in Arria 10 devices, refer to the *Clock Networks and PLLs* chapter of the *Arria 10 Device Handbook*.

#### **Related Links**

- [Clock Networks and PLLs in Arria 10 Devices](https://documentation.altera.com/#/link/sam1403483633377/sam1403481655451/en-us)
- [Early Power Estimator for Arria 10 Graphical User Interface](#page-10-0) on page 11

<span id="page-37-0"></span>![](_page_37_Picture_1.jpeg)

The graphical user interface (GUI) of the Early Power Estimator for Arria 10 consists of input fields for data entry, output fields for display of results and messages, and buttons to trigger actions.

• [Arria 10 EPE - Common Worksheet Elements](#page-16-0) on page 17

The Early Power Estimator (EPE) for Arria 10 is divided into multiple worksheets, each allowing entry of a subset of FPGA resources. Some elements are common to more than one worksheet.

### **4.8 Arria 10 EPE - I/O Worksheet**

Each row in the I/O worksheet of the Early Power Estimator (EPE) for Arria 10 represents a design module where the I/O pins have the same I/O standard, input termination, current strength or output termination, data rate, clock frequency, output enable static probability, and capacitive load.

![](_page_37_Figure_7.jpeg)

#### **Figure 18. I/O Worksheet of the Early Power Estimator**

When using the EPE spreadsheet, it is assumed you are using external termination resistors as recommended for SSTL and high-speed transceiver logic HSTL. If your design does not use external termination resistors, choose the LVTTL/ LVCMOS I/O standard with the same VCCIO and similar current strength as the terminated I/O standard. For example, if you are using the SSTL-2 Class II I/O standard with a 16 mA current strength, you must select 2.5 V as the I/O standard and 16 mA as the current strength in the EPE spreadsheet.

To use on-chip termination (OCT), select the **Current Strength/Output Termination** option in the EPE spreadsheet.

The power reported for the I/O signals includes thermal and external I/O power. The total thermal power is the sum of the thermal power consumed by the device from each power rail, as shown in the following equation.

#### **Figure 19. Total Thermal Power**

thermal power = thermal  $P_{VCCP}$  + thermal  $P_{VCCPT}$  + thermal  $P_{VCCIO}$  + HPS)

The following figure shows the I/O power consumption. The  $I_{CCIO}$  power rail includes both the thermal  $P_{IO}$  and the external  $P_{IO}$ .

![](_page_38_Picture_0.jpeg)

![](_page_38_Figure_2.jpeg)

**Figure 20. I/O Power Representation**

The VREF pins consume minimal current (typically less than 10 μA) and is negligible when compared with the current consumed by the general purpose I/O (GPIO) pins; therefore, the EPE spreadsheet does not include the current for VREF pins in the calculations.

![](_page_38_Picture_157.jpeg)

![](_page_38_Picture_158.jpeg)

![](_page_39_Picture_1.jpeg)

![](_page_39_Picture_220.jpeg)

![](_page_40_Picture_1.jpeg)

<span id="page-40-0"></span>![](_page_40_Picture_187.jpeg)

For more information about the I/O standard termination schemes, refer to *I/O and High Speed I/Os in Arria 10 Devices*.

#### **Related Links**

- [I/O and High Speed I/O in Arria 10 Devices](https://documentation.altera.com/#/link/sam1403483633377/sam1403481931920/en-us)
- [Early Power Estimator for Arria 10 Graphical User Interface](#page-10-0) on page 11 The graphical user interface (GUI) of the Early Power Estimator for Arria 10 consists of input fields for data entry, output fields for display of results and messages, and buttons to trigger actions.
- [Arria 10 EPE Common Worksheet Elements](#page-16-0) on page 17 The Early Power Estimator (EPE) for Arria 10 is divided into multiple worksheets, each allowing entry of a subset of FPGA resources. Some elements are common to more than one worksheet.

### **4.9 Arria 10 EPE - I/O-IP Worksheet**

Each row in the I/O-IP worksheet of the Early Power Estimator (EPE) for Arria 10 represents a design module.You use the I/O-IP worksheet to instantiate external memory interface and HPS IPs supported in Arria 10. The I/O-IP worksheet populates other EPE worksheets with resources used by a selected IP.

Analog I/O power and digital power of hard memory controllers and HPS IPs entered on this tab are reported in the Analog Power and Digital Power fields of the I/O worksheet. If the IP uses other resource types (for example Logic or PLL), the power is reported on the corresponding worksheet.

![](_page_41_Picture_1.jpeg)

#### **Figure 21. I/O-IP Worksheet of the Early Power Estimator**

![](_page_41_Picture_177.jpeg)

#### **I/O-IP Worksheet Information**

![](_page_41_Picture_178.jpeg)

#### **Related Links**

- [Early Power Estimator for Arria 10 Graphical User Interface](#page-10-0) on page 11 The graphical user interface (GUI) of the Early Power Estimator for Arria 10 consists of input fields for data entry, output fields for display of results and messages, and buttons to trigger actions.
- [Arria 10 EPE Common Worksheet Elements](#page-16-0) on page 17 The Early Power Estimator (EPE) for Arria 10 is divided into multiple worksheets, each allowing entry of a subset of FPGA resources. Some elements are common to more than one worksheet.

![](_page_42_Picture_0.jpeg)

### <span id="page-42-0"></span>**4.10 Arria 10 EPE - XCVR Worksheet**

The XCVR worksheet of the Early Power Estimator (EPE) for Arria 10 allows you to enter XCVR resources and their settings for all modules in your design. The power of transceiver I/O pins is included in this worksheet. Transmitters and receivers assume 100 Ω termination. The power of transmitter PLLs is not included in this worksheet, but is specified in the PLL worksheet instead.

#### **Figure 22. XCVR Worksheet of the Early Power Estimator**

![](_page_42_Figure_5.jpeg)

The Early Power Estimator does not include power estimates for the On-Die Instrumentation (ODI) XCVR block. To estimate power for transceiver channels that include the ODI block, use the Quartus Prime Power Analyzer.

The Early Power Estimator makes the following simplifying assumptions about the transceiver clock network and the blocks used:

- x6 clock lines are used for all GX channels. GT channels use dedicated GT clock lines. (Refer to the Arria 10 Transceiver PHY User Guide for details on the clock line types.)
- For each duplex (both receiver and transmitter active) and transmitter-only row in the XCVR worksheet, there is one master CGB and one reference clock pin per 6 channels. Each row has at least one master CGB and at least one reference clock pin. Rows with receiver-only channels assume there is one reference clock pin per 6 channels, but no master CGBs. Each row has at least one reference clock pin.

For example, a single-channel duplex design assumes one master CGB and one reference clock pin. The same is true if 6 channels are entered on one row. However, if 6 channels are entered into 6 rows (1 channel per row), each row assumes one master CGB and one reference clock pin, for a total of six master CGBs and six reference clock pins. Consequently, entering the same number of identical channels into individual rows results in a slightly different power estimate than if all channels are entered into one row.

#### **Table 14. General Settings in the XCVR Worksheet**

![](_page_42_Picture_135.jpeg)

![](_page_43_Picture_1.jpeg)

![](_page_43_Picture_220.jpeg)

Each row in the XCVR worksheet represents a separate transceiver domain. Enter the following parameters for each transceiver domain:

#### **Table 15. XCVR Worksheet Information**

![](_page_43_Picture_221.jpeg)

![](_page_44_Picture_1.jpeg)

![](_page_44_Picture_279.jpeg)

<span id="page-45-0"></span>![](_page_45_Picture_1.jpeg)

For more information about the transceiver architecture of the supported device families, refer to the *Transceiver PHY User Guide* for Arria 10.

#### **Related Links**

- [Arria 10 Transceiver PHY User Guide](https://documentation.altera.com/#/link/nik1398707230472/nik1398706768037/en-us)
- [Early Power Estimator for Arria 10 Graphical User Interface](#page-10-0) on page 11 The graphical user interface (GUI) of the Early Power Estimator for Arria 10 consists of input fields for data entry, output fields for display of results and messages, and buttons to trigger actions.
- [Arria 10 EPE Common Worksheet Elements](#page-16-0) on page 17 The Early Power Estimator (EPE) for Arria 10 is divided into multiple worksheets, each allowing entry of a subset of FPGA resources. Some elements are common to more than one worksheet.

### **4.11 Arria 10 EPE - HPS Worksheet**

The HPS worksheet of the Early Power Estimator (EPE) for Arria 10 applies to Arria 10 devices with HPS.

To enable parameter entry into the HPS worksheet, first turn **ON** the **HPS System Switch** in the HPS worksheet. For Arria 10 devices, select your peripheral modules in the I/O-IP worksheet. The power of the respective peripheral, except the corresponding I/O power, is shown in this HPS worksheet. To evaluate HPS I/O power, HPS peripherals should be instantiated using the I/O-IP worksheet.

![](_page_46_Picture_0.jpeg)

![](_page_46_Picture_122.jpeg)

#### **Figure 23. HPS Worksheet of the Early Power Estimator**

The HPS page displays power and currents of HPS-specific rails.

![](_page_46_Picture_123.jpeg)

![](_page_46_Picture_124.jpeg)

![](_page_46_Picture_125.jpeg)

#### **Table 16. HPS Worksheet Information**

![](_page_46_Picture_126.jpeg)

#### **Related Links**

- [Early Power Estimator for Arria 10 Graphical User Interface](#page-10-0) on page 11 The graphical user interface (GUI) of the Early Power Estimator for Arria 10 consists of input fields for data entry, output fields for display of results and messages, and buttons to trigger actions.
- [Arria 10 EPE Common Worksheet Elements](#page-16-0) on page 17 The Early Power Estimator (EPE) for Arria 10 is divided into multiple worksheets, each allowing entry of a subset of FPGA resources. Some elements are common to more than one worksheet.

<span id="page-47-0"></span>![](_page_47_Picture_0.jpeg)

### **4.12 Arria 10 EPE - Report Worksheet**

The Report worksheet shows all the information and power estimation results from the Early Power Estimator (EPE) for Arria 10.

#### **Figure 24. Report Worksheet of the Early Power Estimator**

![](_page_47_Picture_88.jpeg)

#### **Table 17. Power Rail Configuration Settings in the Report Worksheet**

![](_page_47_Picture_89.jpeg)

The Report worksheet provides current requirements for each voltage rail, expressed in terms of static current, standby current, dynamic current, and total current.

![](_page_48_Picture_1.jpeg)

![](_page_48_Picture_230.jpeg)

![](_page_48_Picture_231.jpeg)

<span id="page-49-0"></span>![](_page_49_Picture_1.jpeg)

![](_page_49_Picture_202.jpeg)

#### **Related Links**

- [Early Power Estimator for Arria 10 Graphical User Interface](#page-10-0) on page 11 The graphical user interface (GUI) of the Early Power Estimator for Arria 10 consists of input fields for data entry, output fields for display of results and messages, and buttons to trigger actions.
	- [Arria 10 EPE Common Worksheet Elements](#page-16-0) on page 17 The Early Power Estimator (EPE) for Arria 10 is divided into multiple worksheets, each allowing entry of a subset of FPGA resources. Some elements are common to more than one worksheet.

### **4.13 Arria 10 EPE - Enpirion Worksheet**

Each row in the Regulator Selection table of the Enpirion worksheet of the Early Power Estimator (EPE) for Arria 10 represents the power solution for a single regulator group.

Enpirion power devices are available that satisfy the power requirements for the power rails on Intel FPGA devices. Power devices are selected based on load current, input and output voltages, and power-delivery configuration.

Regulator groups are created by combining rails that can be allowably supplied from the same source. Enpirion device selection is enabled when **Power Characteristics** in the Main worksheet is set to **Maximum**, and the **Regulator Group** section of the Report worksheet is set up correctly with no grouping errors.

![](_page_50_Picture_1.jpeg)

In the following figure, a 12-V off-line regulator supplies input power for Groups 5 and 6. The regulator for Group 6 is an intermediate supply, which does not directly power any of the FPGA supplies, but provides input power to regulators for Groups 2, 3, and 4. The 3-V regulator supplying Group 5 provides power for FPGA supplies, but also acts as an intermediate supply providing input power for Group 1.

#### **Figure 25. Enpirion Worksheet of the EPE Spreadsheet for Arria 10**

![](_page_50_Picture_174.jpeg)

#### **Table 19. Enpirion Worksheet Information**

![](_page_50_Picture_175.jpeg)

![](_page_51_Picture_1.jpeg)

![](_page_51_Picture_146.jpeg)

#### **Related Links**

- [Arria 10 EPE Report Worksheet](#page-47-0) on page 48 The Report worksheet shows all the information and power estimation results from the Early Power Estimator (EPE) for Arria 10.
- [Early Power Estimator for Arria 10 Graphical User Interface](#page-10-0) on page 11 The graphical user interface (GUI) of the Early Power Estimator for Arria 10 consists of input fields for data entry, output fields for display of results and messages, and buttons to trigger actions.
- [Arria 10 EPE Common Worksheet Elements](#page-16-0) on page 17

The Early Power Estimator (EPE) for Arria 10 is divided into multiple worksheets, each allowing entry of a subset of FPGA resources. Some elements are common to more than one worksheet.

![](_page_52_Picture_1.jpeg)

### <span id="page-52-0"></span>**5 Factors Affecting the Accuracy of the Early Power Estimator for Arria 10**

Many factors can affect the estimated values displayed in the Early Power Estimator (EPE) for Arria 10 spreadsheet. In particular, the input parameters entered concerning toggle rates, airflow, temperature, and heat sinks must be accurate to ensure that the system is modeled correctly in the EPE spreadsheet.

### **5.1 Toggle Rate**

The toggle rates specified in the Early Power Estimator for Arria 10 spreadsheet can have a large impact on the dynamic power consumption displayed. To obtain an accurate estimate, you must input toggle rates that are realistic. Determining realistic toggle rates requires knowing what kind of input the FPGA is receiving and how often it toggles.

To get an accurate estimate if the design is not complete, isolate the separate modules in the design by function, and estimate the resource usage along with the toggle rates of the resources. The easiest way to accomplish this is to leverage previous designs to estimate the toggle rates for modules with similar function.

The input data in the following figure is encoded for data transmission and has a roughly 50% toggle rate.

#### **Figure 26. Decoder and Encoder Block Diagram**

![](_page_52_Figure_9.jpeg)

In this case, you must estimate the following:

- Data toggle rate
- Mod input toggle rate
- Resource estimate for the Decoder, RAM, Filter, Modulator, and Encoder module
- Toggle rate for the Decoder, RAM, Filter, Modulator, and Encoder module

You can generate these estimates in many ways. If you used similar modules in the past with data inputs of roughly the same toggle rates, you can leverage that information. If MATLAB simulations are available for some blocks, you can obtain the toggle rate information from the simulations. If the HDL is available for some of the modules, you can simulate them to obtain toggle rates.

Intel Corporation. All rights reserved. Intel, the Intel logo, Altera, Arria, Cyclone, Enpirion, MAX, Nios, Quartus and Stratix words and logos are trademarks of Intel Corporation or its subsidiaries in the U.S. and/or other countries. Intel warrants performance of its FPGA and semiconductor products to current specifications in accordance with Intel's standard warranty, but reserves the right to make changes to any products and services at any time without notice. Intel assumes no responsibility or liability arising out of the application or use of any information, product, or service described herein except as expressly agreed to in writing by Intel. Intel customers are advised to obtain the latest version of device specifications before relying on any published information and before placing orders for products or services. \*Other names and brands may be claimed as the property of others.

![](_page_52_Picture_17.jpeg)

<span id="page-53-0"></span>![](_page_53_Picture_0.jpeg)

If the HDL is complete, the best way to determine toggle rates is to simulate the design. The accuracy of toggle rate estimates depends on the accuracy of the input vectors. Therefore, determining whether or not the simulation coverage is high gives you a good estimate of how accurate the toggle rate information is.

The Quartus Prime software can determine toggle rates of each resource used in the design if you provide information from simulation tools. Designs can be simulated in many different tools and the information provided to the Quartus Prime software through a Signal Activity File (.saf) or Value Change Dump File (.vcd). The Quartus Prime Power Analyzer provides the most accurate power estimate.

# **5.2 Airflow**

It is often difficult to place the device adjacent to the fan providing the airflow. The path of the airflow might traverse a length on the board before reaching the device, thus diminishing the actual airflow the device receives. The following figure shows a fan that is placed at the end of the board. The airflow at the FPGA is weaker than the airflow at the fan.

#### **Figure 27. Airflow and FPGA Position**

![](_page_53_Figure_7.jpeg)

You must also consider blocked airflow. The following figure shows a device blocking the airflow from the FPGA, significantly reducing the airflow seen at the FPGA. The airflow from the fan also has to cool board components and other devices before reaching the FPGA.

#### **Figure 28. Airflow with Component and FPGA Positions**

![](_page_53_Figure_10.jpeg)

If you are using a custom heat sink, you do not need to enter the airflow directly into the EPE spreadsheet but it is required to enter the  $\theta_{SA}$  value for the heat sink with the knowledge of what the airflow is at the device. Most heat sinks have fins located above the heat sink to facilitate airflow. The following figure shows the FPGA with a heat sink.

![](_page_54_Picture_1.jpeg)

#### <span id="page-54-0"></span>**Figure 29. Airflow and Heat Sinks**

![](_page_54_Figure_3.jpeg)

When placing the heat sink on the FPGA, the direction of the fins must correspond with the direction of the airflow. A top view shows the correct orientation of the fins.

#### **Figure 30. Heat Sink (Top View)**

![](_page_54_Figure_6.jpeg)

These considerations can influence the airflow at the device. When entering information into the EPE spreadsheet, you have to consider these implications to get an accurate airflow value at the FPGA.

### **5.3 Temperature**

To calculate the thermal information of the device correctly, you must enter the ambient air temperature for the device in the Early Power Estimator (EPE) for Arria 10 spreadsheet. Ambient temperature refers to the temperature of the air around the device. The temperature of the air around the device is usually higher than the ambient temperature outside of the system. To get an accurate representation of ambient temperature for the device, you must measure the temperature as close to the device as possible with a thermocouple device.

Entering the incorrect ambient air temperature can drastically alter the power estimates in the EPE spreadsheet. The following figure shows a simple system with the FPGA housed in a box. In this case, the temperature is very different at each of the numbered locations.

<span id="page-55-0"></span>![](_page_55_Picture_0.jpeg)

![](_page_55_Figure_2.jpeg)

![](_page_55_Figure_3.jpeg)

For example, location 3 is where the ambient temperature pertaining to the device should be obtained for input into the EPE spreadsheet. Locations 1 and 2 are cooler than location 3 and location 4 is likely close to 25  $^{\circ}$ C if the ambient temperature outside the box is 25 °C. Temperatures close to devices in a system are often in the neighborhood of 50–60 °C but the values can vary significantly. To obtain accurate power estimates from the EPE spreadsheet, you must get a realistic estimate of the ambient temperature near the FPGA device.

### **5.4 Heat Sink**

The following equations show how to determine power when using a heat sink.

#### **Figure 32. Total Power**

$$
P=\frac{T_J-T_A}{\theta_{JA}}
$$

#### **Figure 33. Junction–to–Ambient Thermal Resistance**

$$
\theta_{JA} = \theta_{JC} + \theta_{CS} + \theta_{SA}
$$

You can obtain the junction-to-case thermal resistance ( $\theta_{\text{JC}}$ ) value that is specific to the FPGA from the data sheet. The case-to-heat-sink thermal resistance ( $\theta_{CS}$ ) value refers to the material that binds the heat sink to the FPGA and is approximated to be 0.1 °C/W. You can obtain the heat sink-to-ambient thermal resistance ( $\theta_{SA}$ ) value from the manufacturer of the heat sink. Ensure that you obtain this value for the right conditions for the FPGA, which include analyzing the correct heat sink information at the appropriate airflow at the device.

![](_page_56_Picture_1.jpeg)

# <span id="page-56-0"></span>**6 Document Revision History**

![](_page_56_Picture_110.jpeg)

![](_page_56_Picture_5.jpeg)

![](_page_57_Picture_1.jpeg)

# <span id="page-57-0"></span>**A Measuring Static Power**

Follow these steps to measure static power in your design.

- 1. Verify that the device is properly configured and in user mode. (CONF\_DONE, NSTATUS, NCONFIG, and TSTPOR values should be high.)
- 2. Wait until a stable junction temperature (thermal equilibrium) is reached.
	- Use of a thermally controlled chamber is recommended.
	- You can measure the junction temperature of the FPGA using the on-chip temperature sensing diode (TSD). Refer to your device documentation for details on using the TSD. You could also measure the junction temperature with the TADC, but with reduced accuracy.
	- If a thermally controlled chamber is not available, use temperature feedback from the on-chip TSD or TADC to control a heatsink fan to achieve a desired junction temperature.
	- You can also use a heat gun to achieve a desired temperature; however, this method offers less thermal control.
- 3. Keep all inputs constant and do not toggle any I/Os. Do not toggle any clock signals (except for the clock to the TADC, if you are using the TADC to measure temperature.)
- 4. Depending on the board design, you can measure static current in one of several ways:
	- Use a regulator with the ability to measure voltage drop across a shunt resistor, and query the power measurement through the power management bus (PMBus)/system management bus (SMBus) interface.
	- If a regulator with PMBus/SMBus support is not available, you can measure the voltage drop across the shunt resistor manually for each power supply and calculate the current from the voltage drop.
	- If you use an external power supply, query the current measurement from the power supply according to the manufacturer's specifications.
- 5. If you want to isolate and understand the static power component of your design's total power consumption, take several current measurements across a range of temperatures and record the junction temperature of each measurement. Refer to the junction temperatures to corelate static power measurements with their corresponding total power measurements.
- 6. The silicon static power measurements can be compared with the static power estimate from the Power Analyzer report. Alternatively, data for your compiled design can be imported as a .csv file, into the Early Power Estimator for Arria 10 to obtain static power estimates for comparison. Ensure that you set the power characteristics in the Power Analyzer or Early Power Estimator to *Maximum*.

Intel Corporation. All rights reserved. Intel, the Intel logo, Altera, Arria, Cyclone, Enpirion, MAX, Nios, Quartus and Stratix words and logos are trademarks of Intel Corporation or its subsidiaries in the U.S. and/or other countries. Intel warrants performance of its FPGA and semiconductor products to current specifications in accordance with Intel's standard warranty, but reserves the right to make changes to any products and services at any time without notice. Intel assumes no responsibility or liability arising out of the application or use of any information, product, or service described herein except as expressly agreed to in writing by Intel. Intel customers are advised to obtain the latest version of device specifications before relying on any published information and before placing orders for products or services. \*Other names and brands may be claimed as the property of others.

![](_page_57_Picture_18.jpeg)